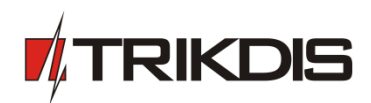

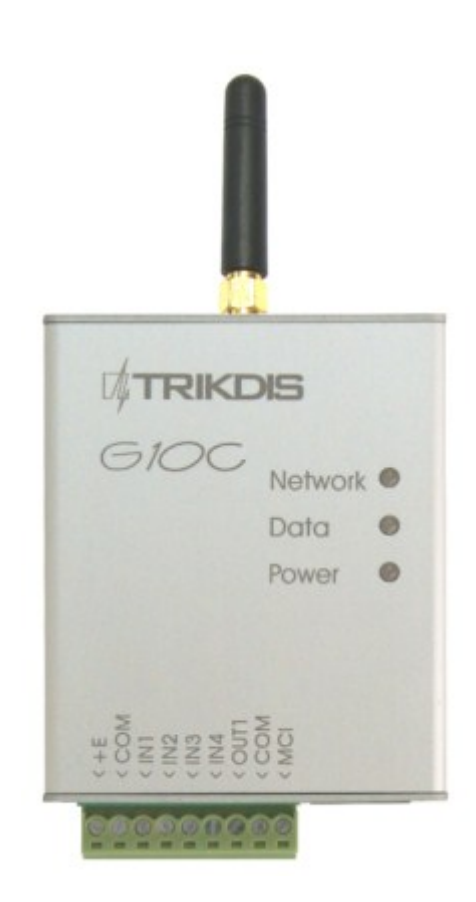

# **GSM module** *G10C*

*(v.1.3X)*

**Installation manual**

JSC UAB "TRIKDIS" Draugystės str. 17, LT-51229 Kaunas LITHUANIA E-mail: info@trikdis.lt Webpage: www.trikdis.lt

# **Table of contents**

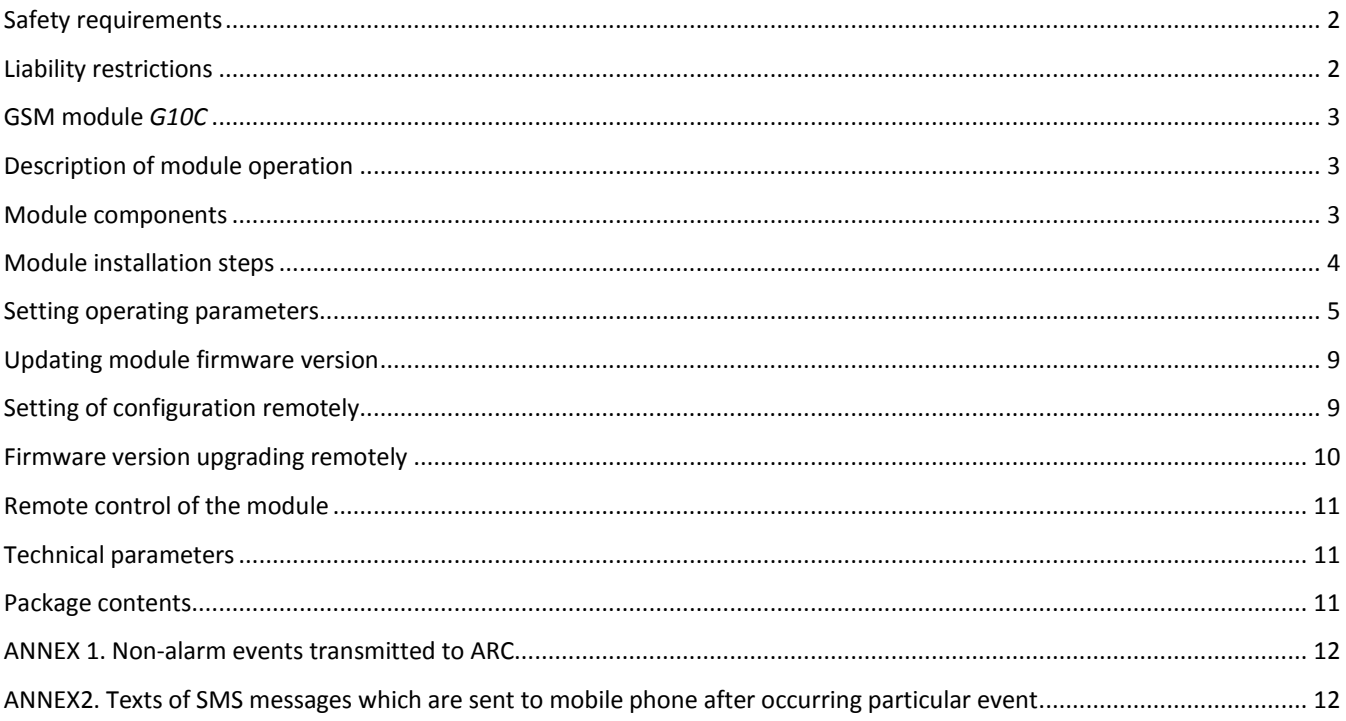

## <span id="page-1-0"></span>**Safety requirements**

Please read this manual carefully before using the security module *G10C*.

Security module *G10C* should be installed and maintained by qualified personnel, having specific knowledge regarding the functioning of GSM devices and safety requirements.

Module *G10C* should be mounted in places with restricted access and in safe distance from any sensitive electronic equipment. The device is not resistant to mechanical effects, dampness and hazardous chemical environment.

## <span id="page-1-1"></span>**Liability restrictions**

- When buying the Device, the Buyer agrees that the Device is a part of a security system of premises, which sends messages about security system status. The Device, when installed, does not diminish the probability of burglary, fire, intrusion or other breach of premises.
- UAB "TRIKDIS" is not responsible for burglary, fire or any other breach of Buyer's and/or User's premises and is not liable for any direct or indirect damages incurred thereof.
- When buying the Device, the Buyer agrees that the Device supplied by UAB "TRIKDIS" fully meets his requirements for intended use.
- UAB "TRIKIDIS" provides no guarantees that the Device shall function as declared if the Device is installed and used not according to its original purpose, user manual and relevant electronic and technical conditions.
- UAB "TRIKDIS" is in no way associated with GSM/GPRS/Internet service providers (operators), thus UAB "TRIKDIS" is in no way responsible for any defects in Device operation if they have occurred because of the loss of GSM/GPRS/Internet connection, or because of other defects in the service provider network.
- UAB "TRIKDIS" has no control and is not responsible for the prices and marketing of network services provided by the GSM/GPRS/Internet service providers.
- UAB "TRIKDIS" is not responsible if GSM/GPRS/Internet services are not provided to the Buyer and/or User of the Device or were cancelled and any direct or indirect damages were incurred thereof.
- UAB "TRIKDIS" is not responsible for any direct or indirect damages incurred by the Buyer and/or User of the Device due to loss of electricity.
- UAB "TRIKDIS" is not liable if Device firmware versions were not updated by the Buyer and/or the User on time.
- User manual of the Device can contain technical inaccuracies, grammatical or typographical errors. UAB "TRIKDIS" reserves the right to correct, update and/or change information in the installation manual.

### <span id="page-2-0"></span>**GSM module** *G10C*

Module *G10C* is designed for transmitting security system messages to a monitoring station through a GSM connection. Module features:

-

- Messages to the monitoring station can be transmitted in on of following modes or through GPRS connection or with SMS messages or in DTMF tones;
- Messages can be sent through a primary communication channel and if it fails through a backup channel;
- Even if GPRS connection with two servers is lost, information can be sent with SMS messages;
- Sent messages correspond with *Contact ID* protocol codes;
- The module can send SMS messages to 4 user mobile phones;
- $-I$  Input status can be controlled constantly or when control is activated;
- Output *OUT1* status can be controlled remotely;
- Operating parameters and firmware version can be updated remotely;
- Operating parameters are set with the program *G10config*.

#### <span id="page-2-1"></span>**Description of module operation**

- Module *G10C* is connected to security control panel PGM outputs and can be set to operate in one of the two modes:
	- a) *Constant input control mode* (*24 h*). After the security control panel has changed the state of its PGM output, module input circuit is also disturbed. The module *G10C* immediately sends a report about this event to the monitoring station. When the security control panel restores its PGM output status, the status of module input external circuit is also restored. The module will send a report about this event. A general wiring diagram is given in Fig. 1.
	- b) *Activated input control mode* (*Control panel*). When this mode is selected, input *MCI* operates as an input status controller. While input *MCI* is connected with *COM*, disturbances in the circuits of inputs *IN1...IN4* are allowed and reports about them are not created. After the circuit of input *MCI* is broken, the module will send a report informing that input status is controlled and disturbances in the circuits of inputs *IN1...IN4* are no longer allowed. When input status is controlled by input *MCI* and circuits of the inputs *IN1...IN4* are disturbed, the module will send reports about these disturbances/restorations.
- Module *G10C* has five inputs. When operating in **24 h** mode, module *MCI* input is the fifth *NC* type input, and when operating in mode *Control panel*, it operates as a controller for the other four inputs.
- The module can send messages about the disturbances/normalisations of input *IN1…IN4* and *MCI* external circuits to the monitoring station through a specified connection channel. If the message transmission through this channel fails, the module may send them through a backup channel.
- When two server IP addresses are set and the module loses connection with both of them, it can send information to the monitoring station with SMS messages.
- The module can periodically send signals *PING* for connection control.
- The reports can be sent with SMS messages up to four mobile phones. A user-friendly SMS message text can be assigned for every module input event.
- Module output *OUT1* status will change when connection with the monitoring station server has been lost/restored or when the module has received an SMS message changing its output status.

#### <span id="page-2-2"></span>**Module components**

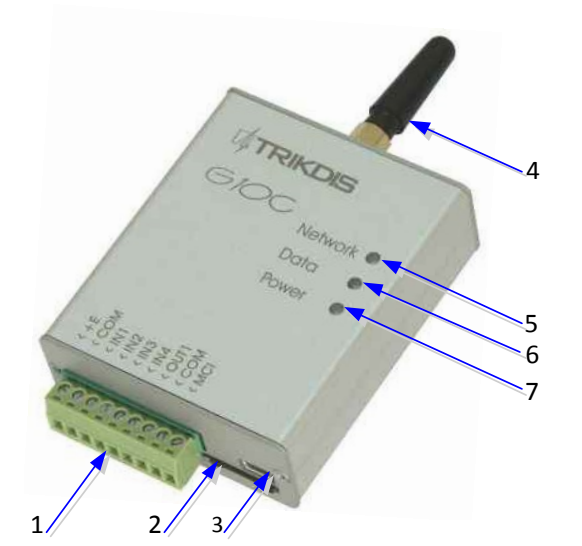

- 1. Terminal block
- 2. SIM card holder
- 3. USB socket
- 4. GSM antenna
- 5. Indicator "Network"
- 6. Indicator "Data"
- 7. Indicator "Power"

## **Terminal block description**

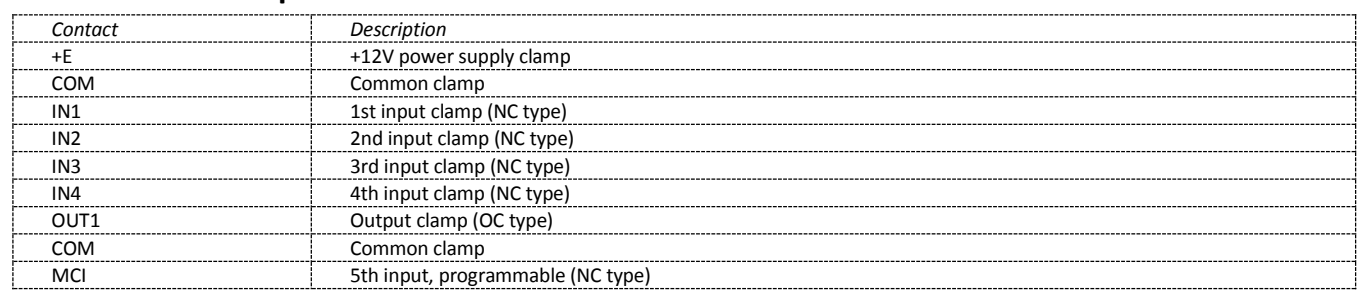

# **Light indication**

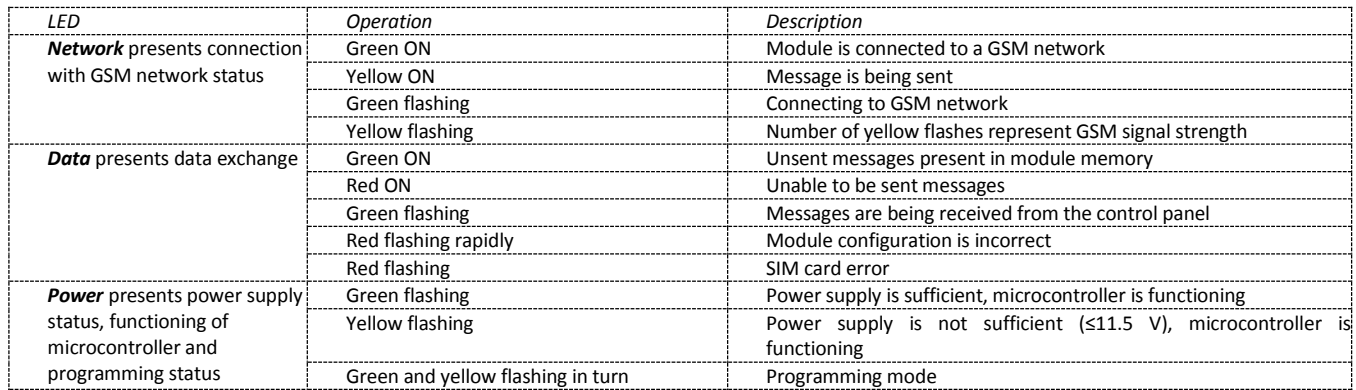

# <span id="page-3-0"></span>**Module installation steps**

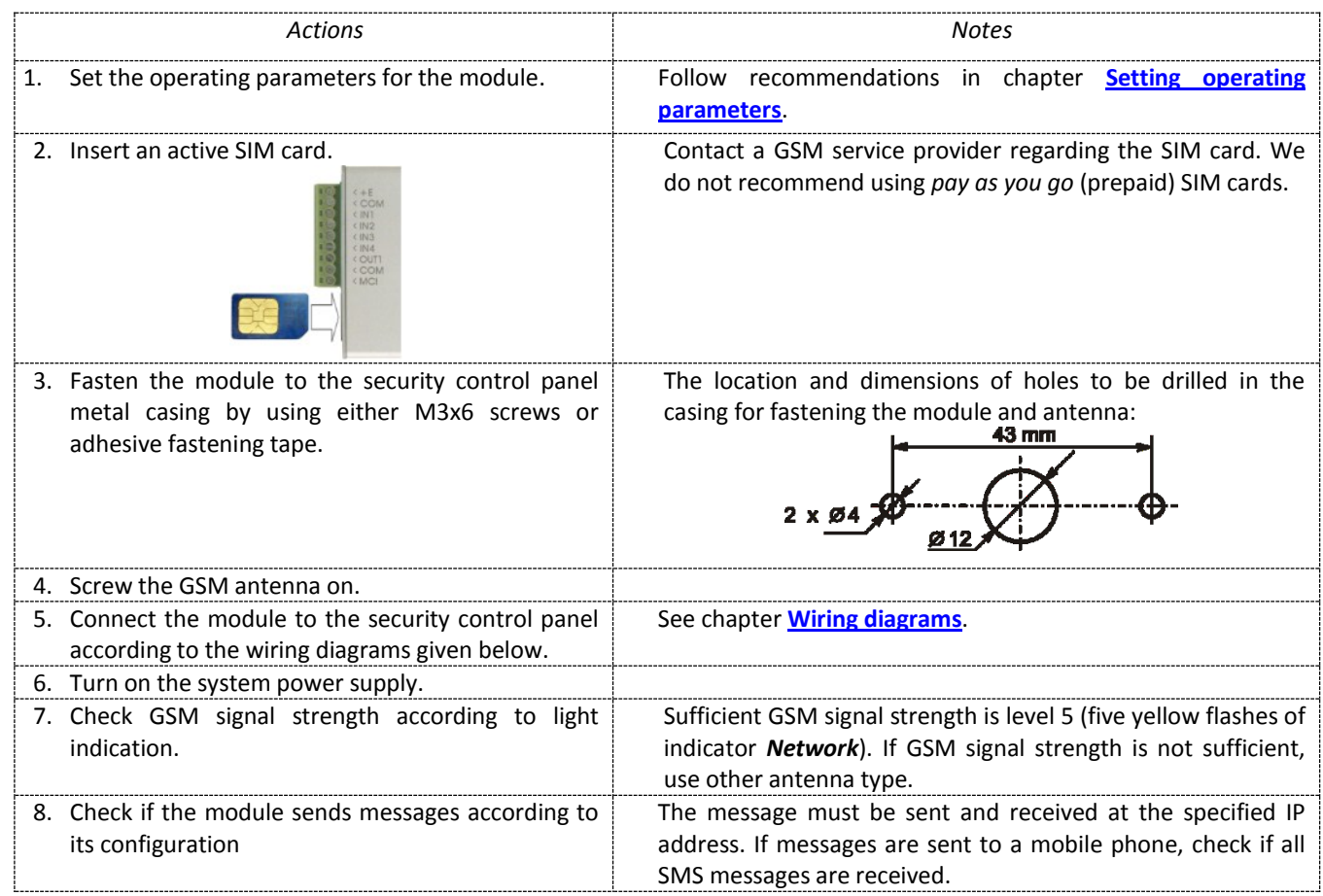

#### **Wiring diagrams**

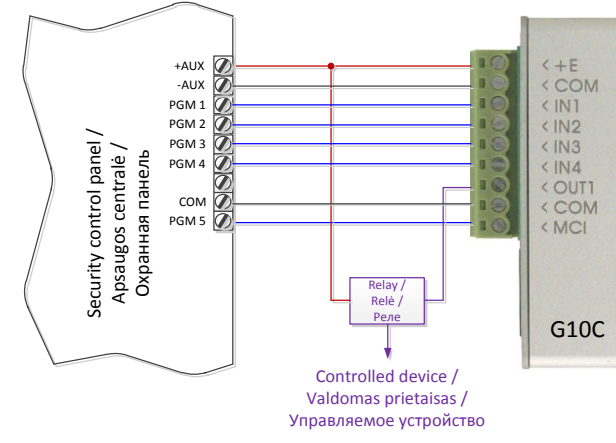

*Fig. 1.* General wiring diagram for connection to the security control panel, when constant input status control mode (*24 h*) is set.

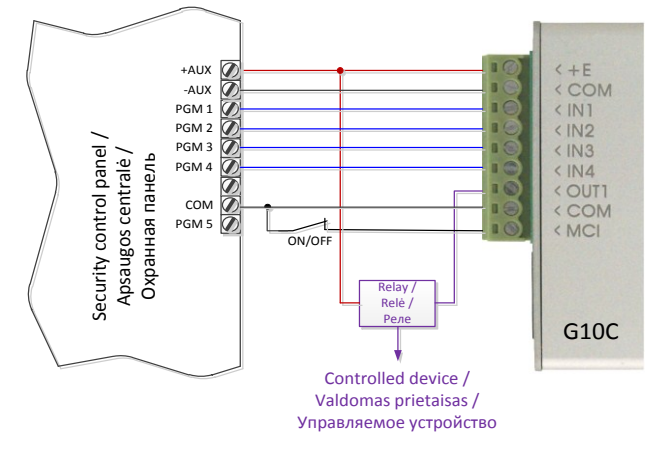

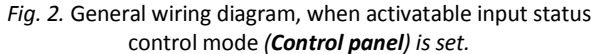

#### <span id="page-4-0"></span>**Setting operating parameters**

Module *G10C* operating parameters are set with computer program *G10config.* Program can be found in website [www.trikdis.lt.](http://www.trikdis.lt/) 

1. Connect the module *G10C* with a computer using a USB cable.

**Note:** USB drivers must be installed in the computer. If the module is connected to a computer for the first time, MS Windows OS should open a *Found New Hardware Wizard* window for installing USB drivers. Download the USB driver file *USB\_COM.inf* for MS Windows OS from the website [www.trikdis.lt.](http://www.trikdis.lt/) In the wizard window select the function *Yes, this time only* and press the button *Next*. When a new window *Please choose your search and installation option"* will open, press the button *Browse* and select the place where the file *USB\_COM.inf* was saved. Follow the remaining wizard instructions to finish the USB driver installation.

module is connected.

language.

- 2. Start the program *G10config*.
- 3. Select the program directory *Settings*.

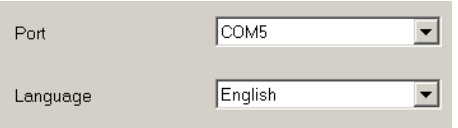

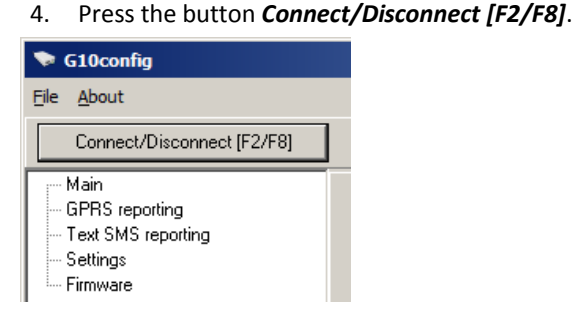

5. Press the button *Read [F7]*.

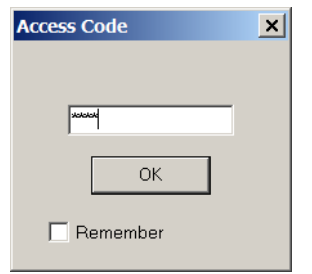

When the module *G10C* is connected to a computer, module LED *Power* indicator should flash green and yellow in turn. Program G10config status bar should indicate connection status *Connected* and display the following

In the drop-down list **Port** select the port to which the

Note: specific port to which the device is connected will

In the drop-down list **Language** select the desired program

appear only when the device is properly connected.

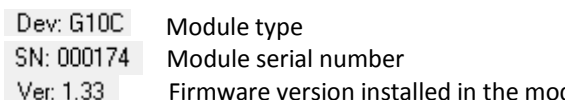

information about the connected module:

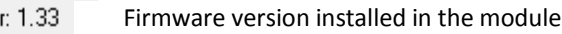

When the window *Access code* opens, enter the access code (default access code is *1234*) and press the button *OK.* If you want for the program to remember your access code check the box *Remember*. Then the *Access code* window will not open when connecting to the module for the next time.

Select the program directory *Main* and set the following parameters:

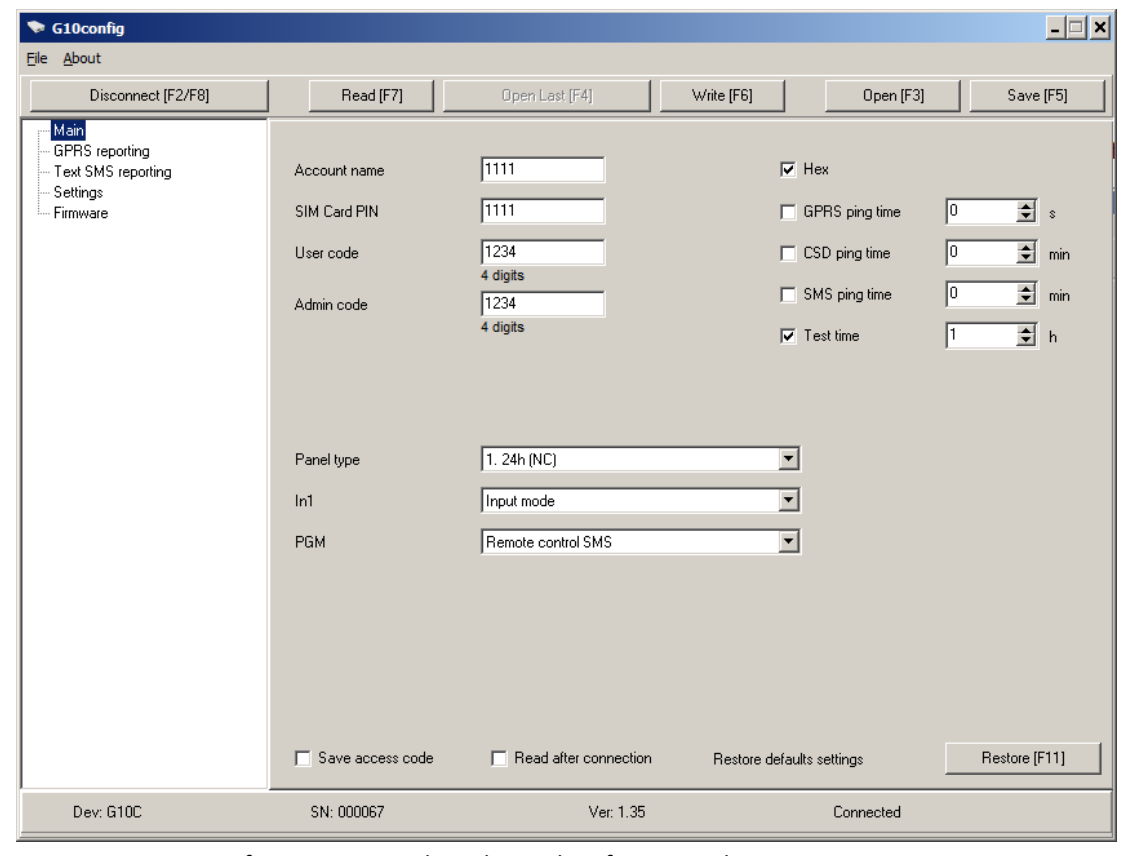

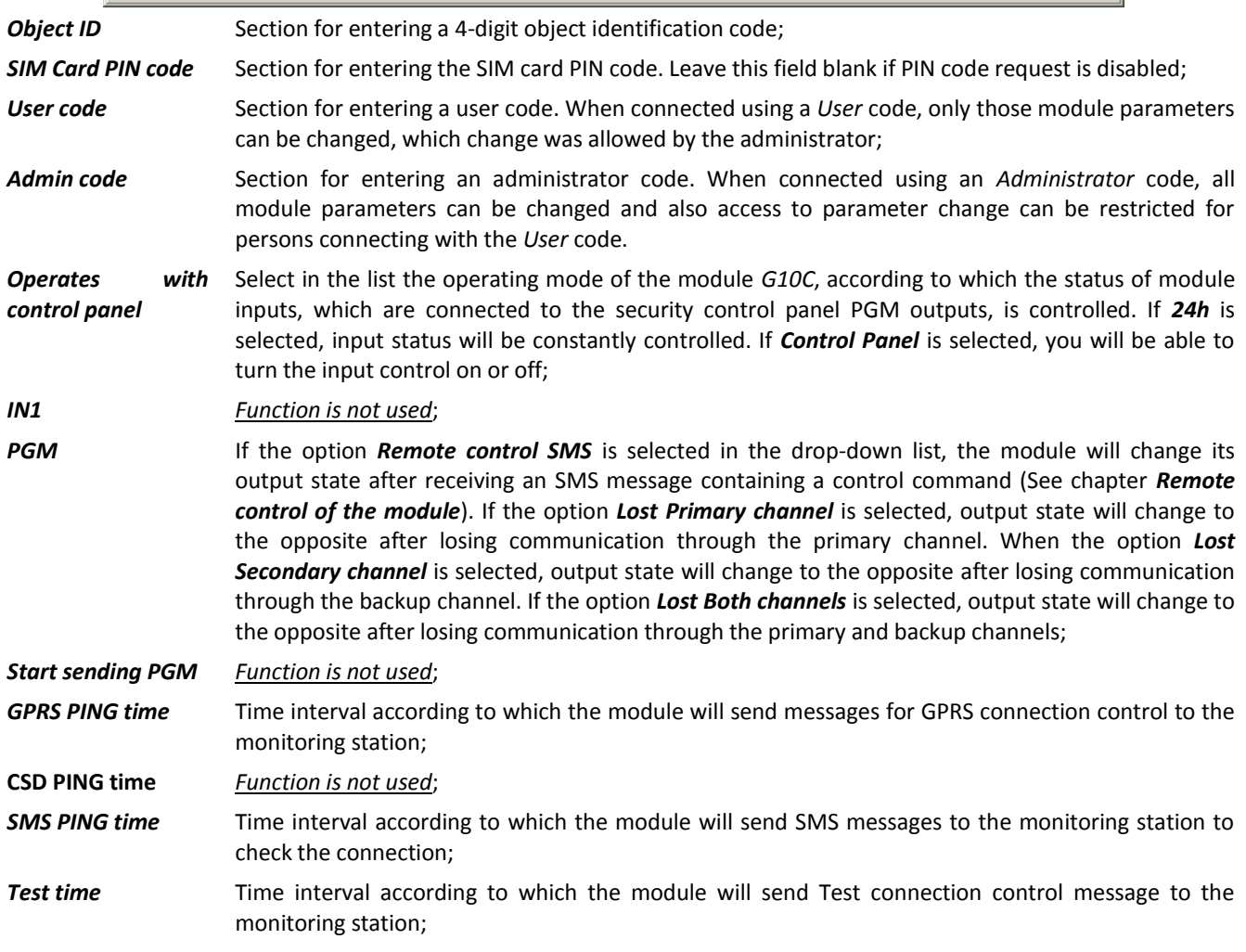

In the directory *GPRS* enter the parameters for connection with the monitoring station:

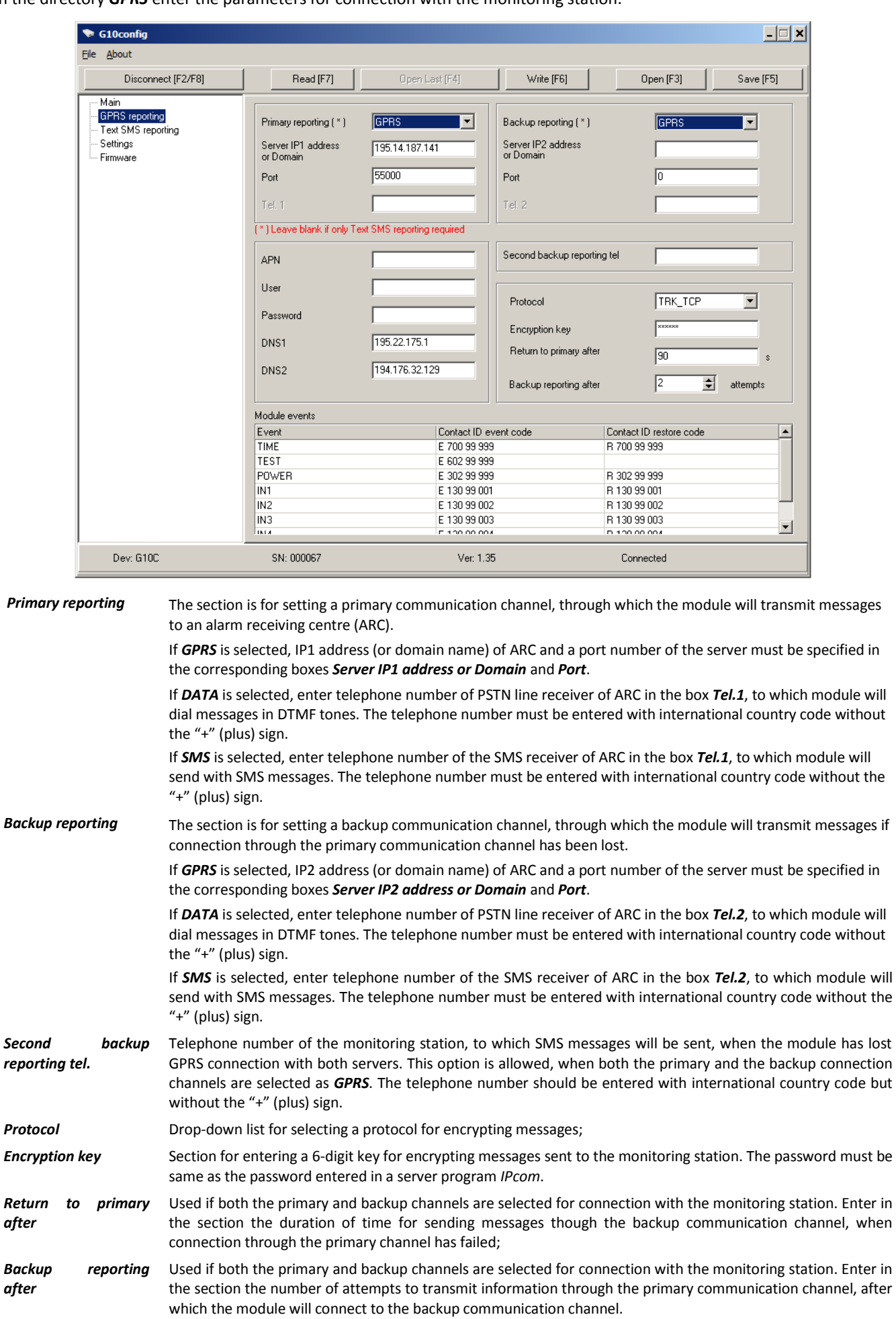

Monitoring station administrator should provide the IP addresses, port and telephone numbers, encryption protocol and key with other parameters necessary for connecting with the monitoring station.

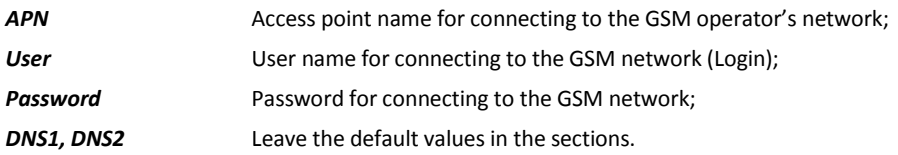

APN, user name and password should be provided by the GSM network administrator, from which you have received the SIM card.

*Module events* Events are given in the table, about which the module will also send messages. Event code can be changed by double-clicking the cells *Contact ID event code* or *Contact ID restore code* and by entering exact values in the newly opened window. After entering the values press the button *OK*.

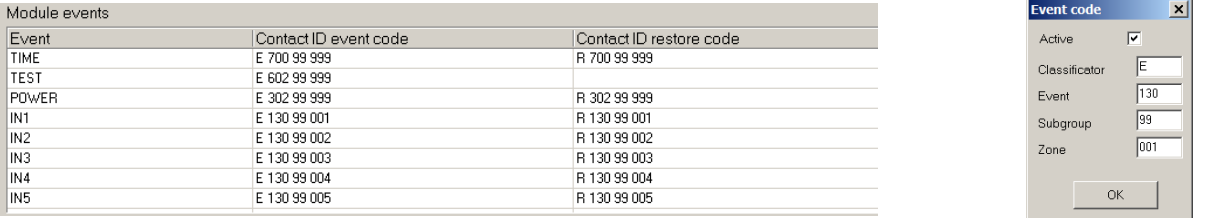

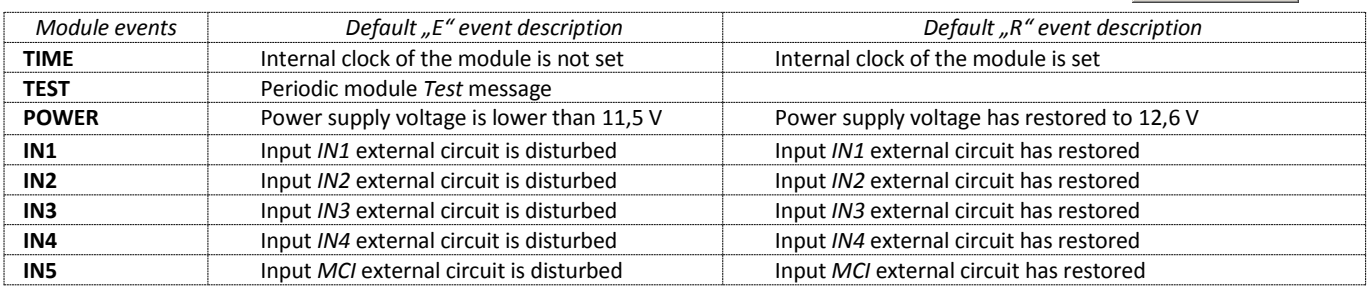

In the directory *Text SMS to user* enter the parameters, which are necessary to send SMS messages to users:

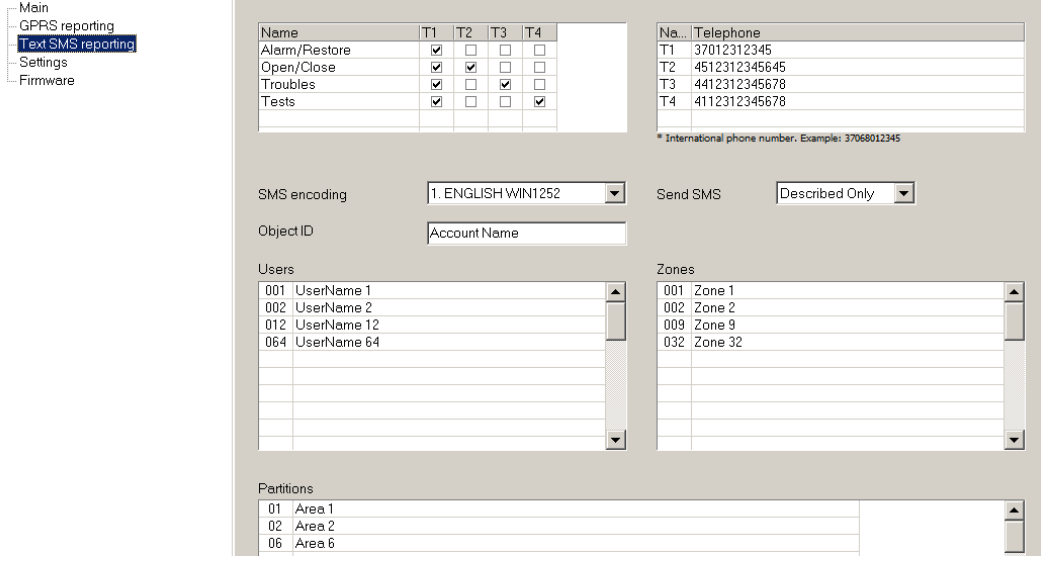

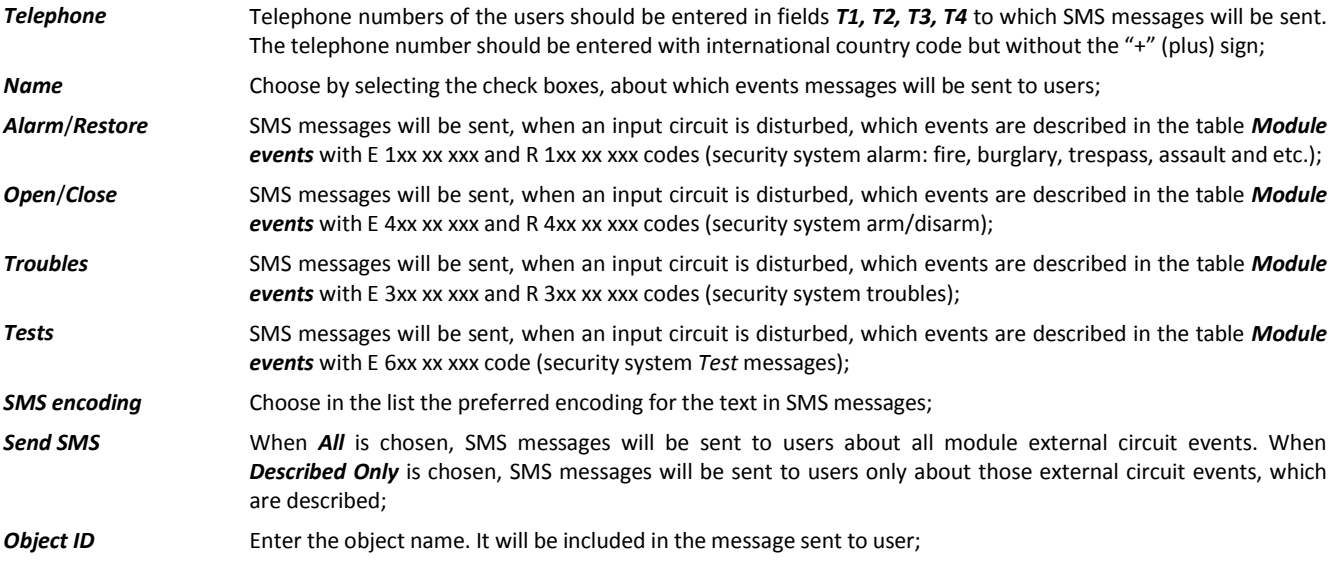

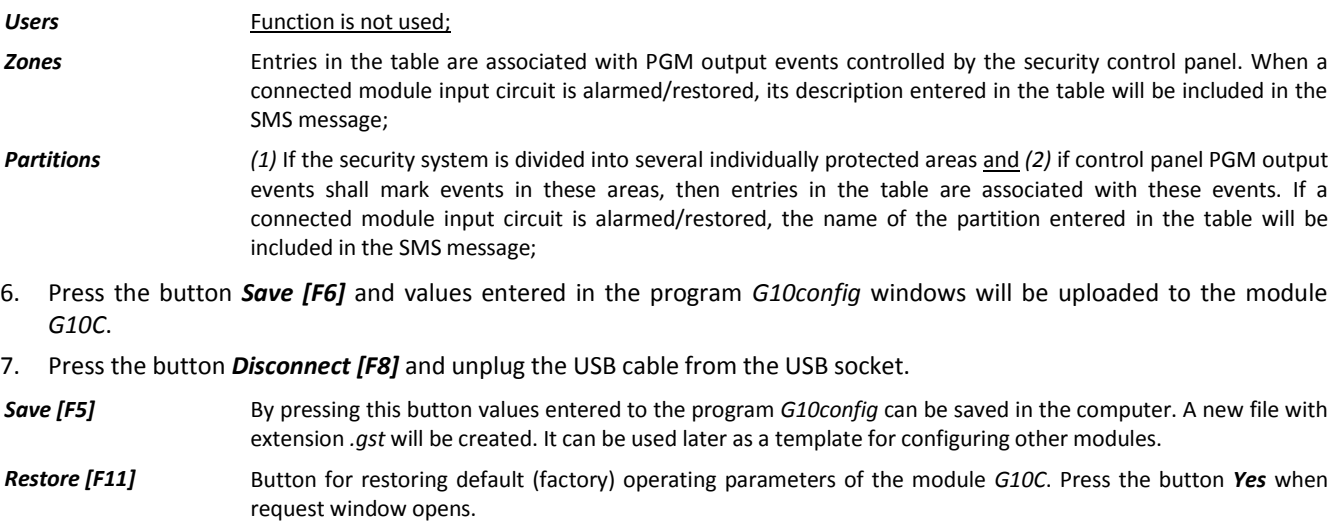

#### <span id="page-8-0"></span>**Updating module firmware version**

When the manufacturer adds new features to the module *G10C*, firmware of the previously bought module can be updated:

- 1. Download the latest *G10C\_vx.xxx.prg* update file from the website [www.trikdis.lt.](http://www.trikdis.lt/)
- 2. Connect the module *G10C* to a computer and start the program *G10config*. Open directory *Firmware update* and select the file *G10C\_vx.xxx.prg* saved in the computer.
- 3. Press the button *Start [F9].* Wait until file uploading bar *Progress* is full, and then press the button *Disconnect [F8]*. Unplug the USB cable.
- 4. Plug the USB cable back in. Firmware update process may take 60-90 seconds. Wait until indicator *Data* will stop flashing green and press the buttons *Connect [F2]* and *Read [F7]*. The new version of the module firmware will be displayed in *G10config* program status bar.

#### <span id="page-8-1"></span>**Setting of configuration remotely**

In order to set module *G10C* operating parameters remotely a SMS message with the particular syntax must be sent by GSM number of SIM card put in the module *G10C*. When the module *G10C* receives this SMS message it opens GPRS communication session with software *IPcom*.

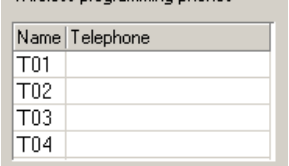

If during the previous setting module operating parameters were being entered GSM number of authorised person in the list *G10config / Settings / Wireless programming phones,* the module *G10C* will open GPRS communication session, if it receives SMS message with particular syntax from authorized person's phone.

**SMS message text structure** (word <sub>space</sub> means space between SMS text symbols):

CONNECT<sub>space</sub>1234<sub>space</sub>SERVER=100.100.100.100<sub>space</sub>PORT=1000<sub>space</sub>APN=provider<sub>space</sub>USR=name<sub>space</sub>PSW=psw<sub>space</sub>ENCR=enc

Note: entering values use capital letters!

#### **Description of syntax:**

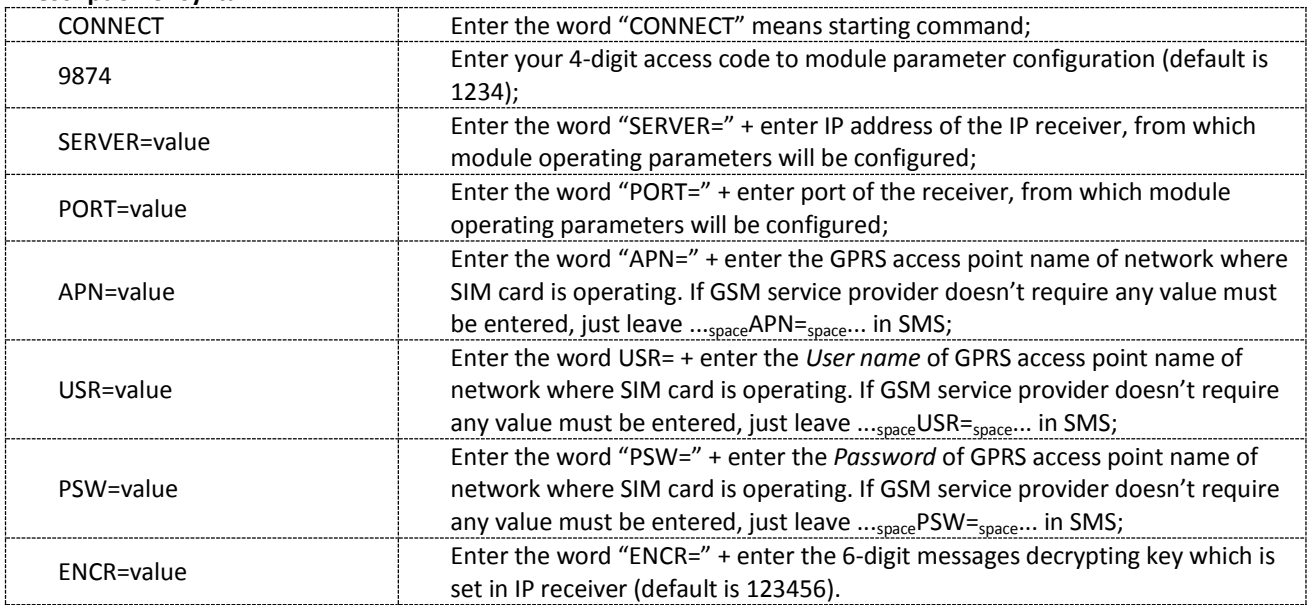

Order of actions after the message is sent:

- 1. Open the window of software *IPcom* and select the object ID, which operating parameters of transmitting module should be changed. To select, right click on the ID number.
- 2. Open the configuration program *G10config*. Left click on the icon *G10config* has been appeared beside the selected ID number.
- 3. Click on the button *Connect* in the opened program *G10config* tool bar. GPRS connection status "*Connected*" must be indicated in the program's status bar. Click the button *Read [F7]* on, old configuration to be displayed.
- 4. Further actions are identical as when the module is connected to a computer with a USB cable. Just set the desirable values of module operating parameters in the opened program *G10config* windows.
- 5. After entering desirable values click the button *Write [F6]* on, the values to be set in the module *G10*. Just close the program *G10config* and GPRS communication session closes too.

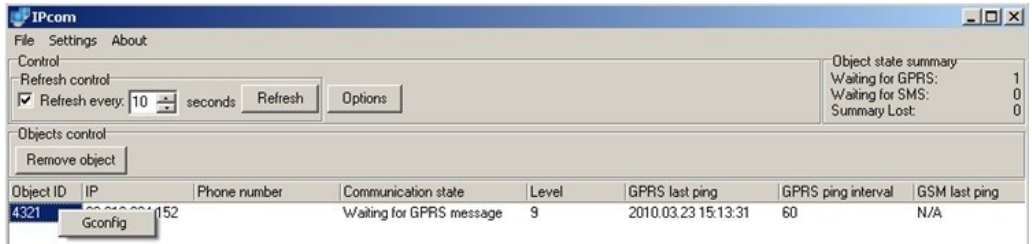

#### <span id="page-9-0"></span>**Firmware version upgrading remotely**

Connect the module *G10C* with the program *G10config* remotely (See previous chapter how to connect remotely).

- 1. Open the program *G10config* (See previous chapter how to open the configuration program)
- 2. Press the button *Connect*.
- 3. To read the parameters set in the module press the button *Read*.
- 4. Open the window *Firmware* and with clicking on the button *Browse* select the latest version of the firmware file. Press the button *Start*.
- 5. Wait until the firmware will be written into the module processor memory. This may take 1-3 minutes, after which the module will reconnect to the program *G10config*.
- 6. Set the module operating parameters in the same way as described while connected via USB port.

### <span id="page-10-0"></span>**Remote control of the module**

In order to change the status of output *OUT1*, send an SMS message to module SIM card number. Examples of SMS messages are given in the table.

*Notes:*

- If the table *Wireless programming phones* is empty, the module will change its output status after receiving an SMS message from any phone. If telephone numbers are entered into this table, module output status can be changed only from these phones;
- Output status can be changed when the operating mode for output *OUT1* is set to *Remote PGM control SMS*;
- SMS message should be written in capital letters only!

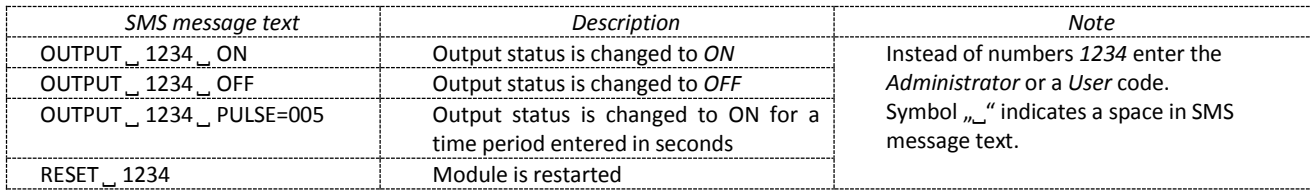

### <span id="page-10-1"></span>**Technical parameters**

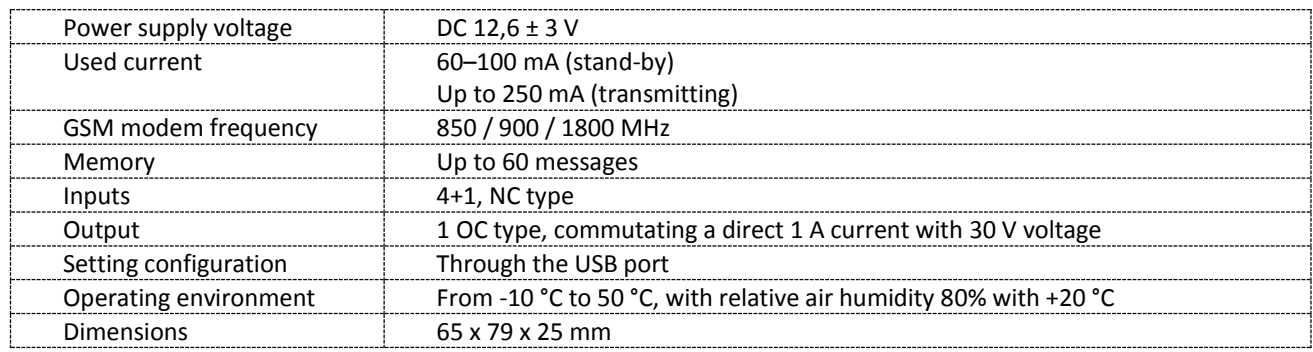

#### <span id="page-10-2"></span>**Package contents**

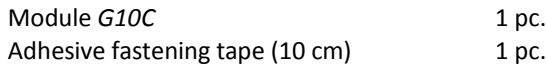

#### **Note:**

GSM antennas of desired type are collected by the additional request.

# <span id="page-11-0"></span>**ANNEX 1. Non-alarm events transmitted to ARC**

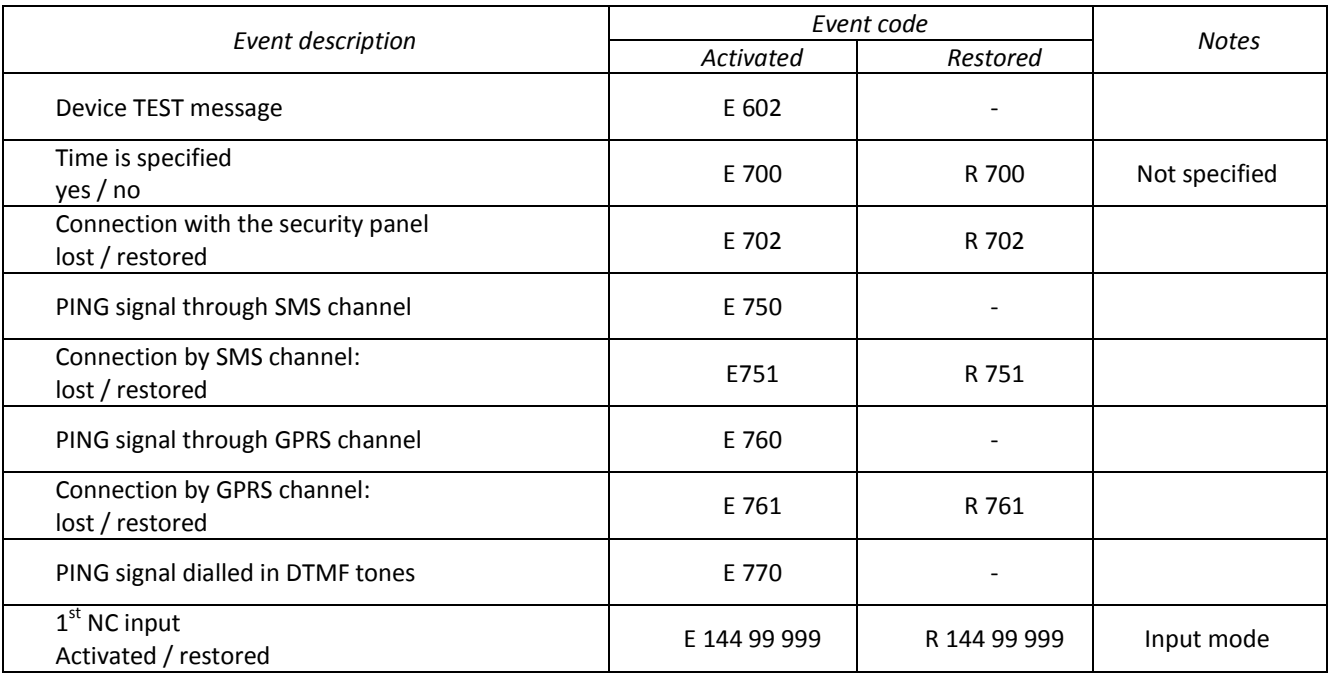

# <span id="page-11-1"></span>**ANNEX2. Texts of SMS messages which are sent to mobile phone after occurring particular event**

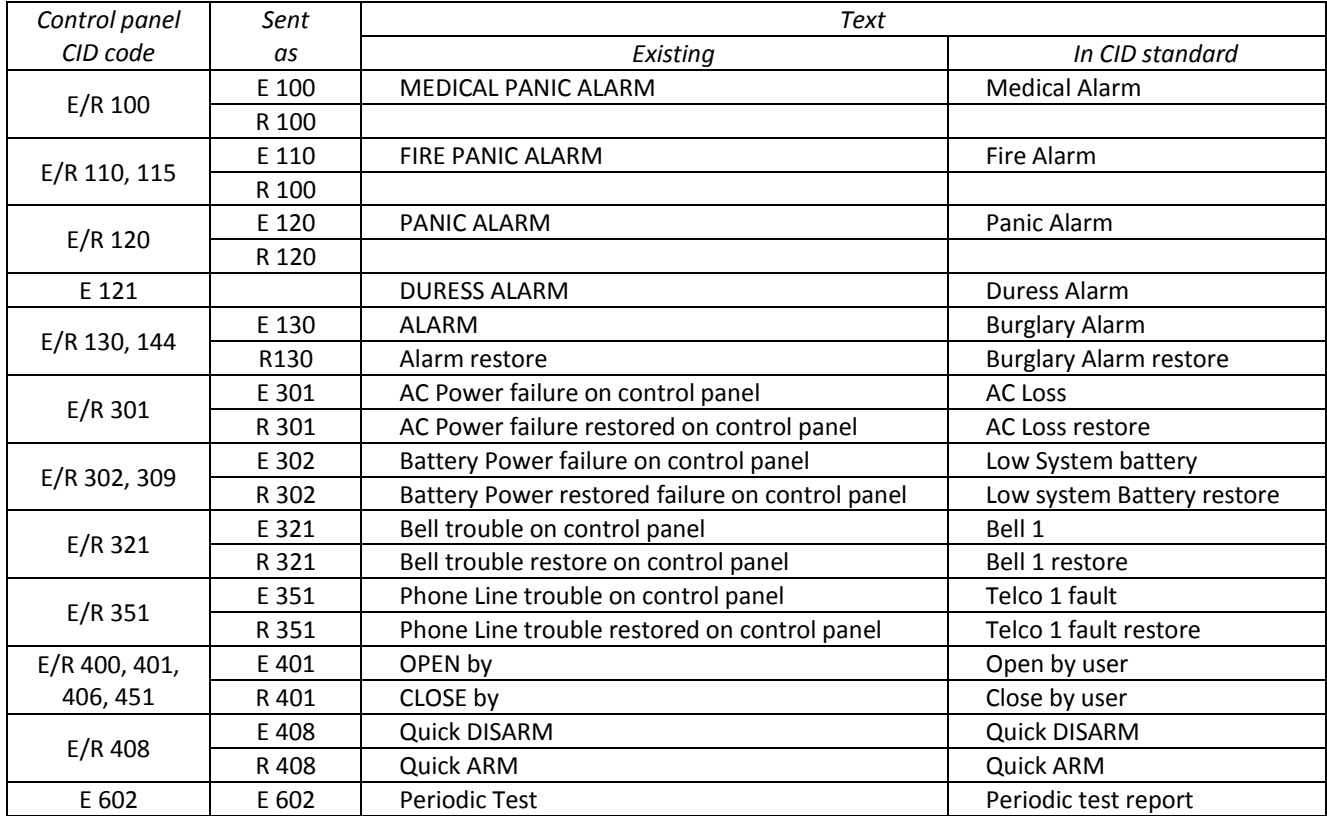